Dopo aver eseguito l'Accesso a Quadra viene richiesta la sottoscrizione della Nomina al trattamento dei dati è necessario procedere con una delle due modalità disponibili.

## **Firma On line**

Verificare che il software GoSign Desktop sia aperto

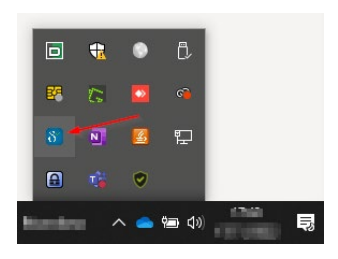

Successivamente si può procedere alla sottoscrizione della nomina utilizzando il pulsante "CONTINUA"

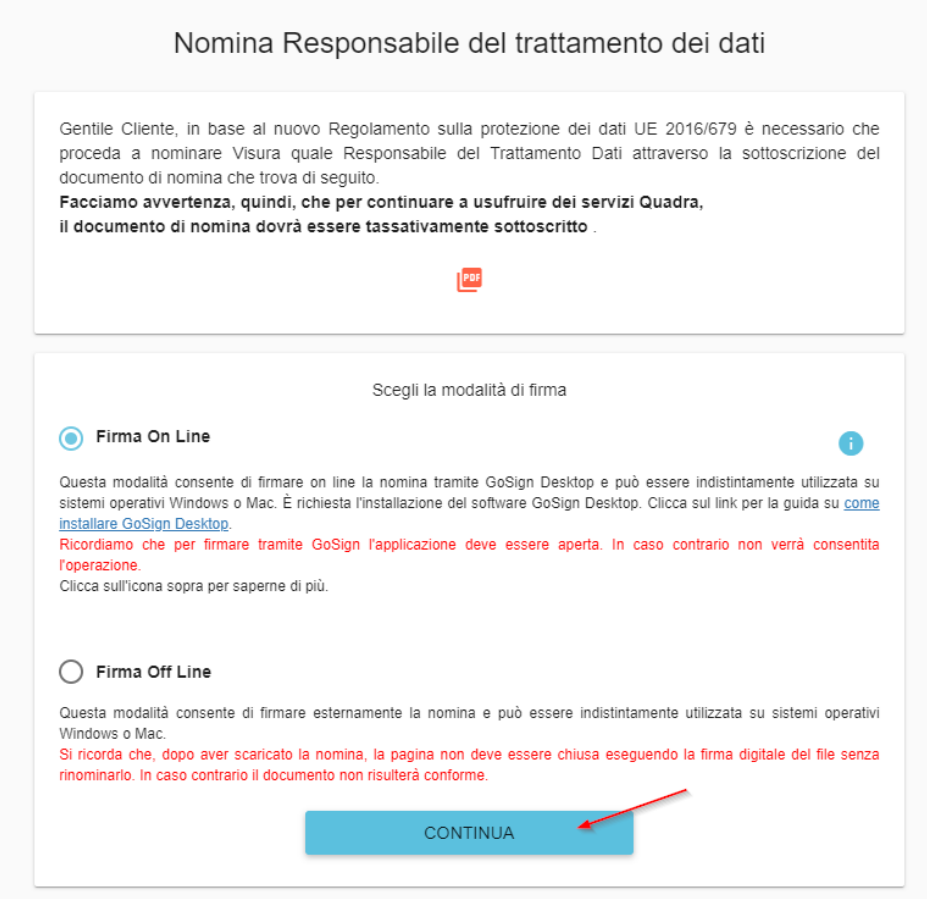

Il GoSign Desktop richiederà la conferma del dispositivo, cliccare su "PROCEDI"

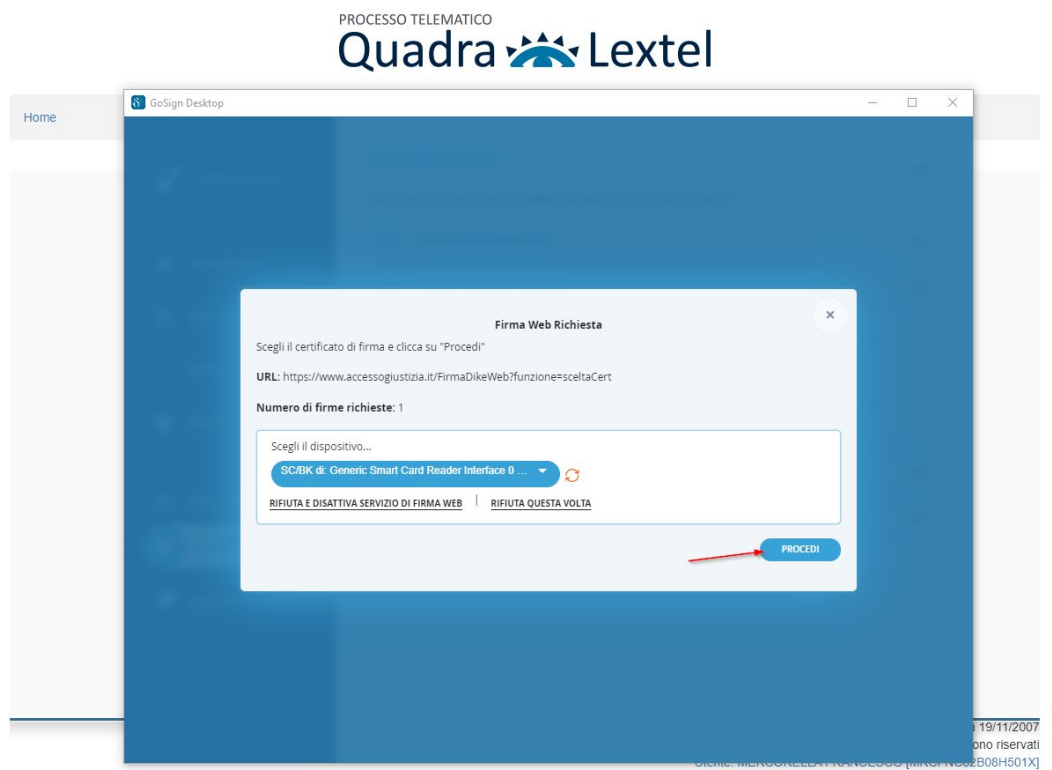

Successivamente verrà richiesto l'inserimento del pin di firma. Inserire il pin e cliccare su "OK"

## **PROCESSO TELEMATICO**

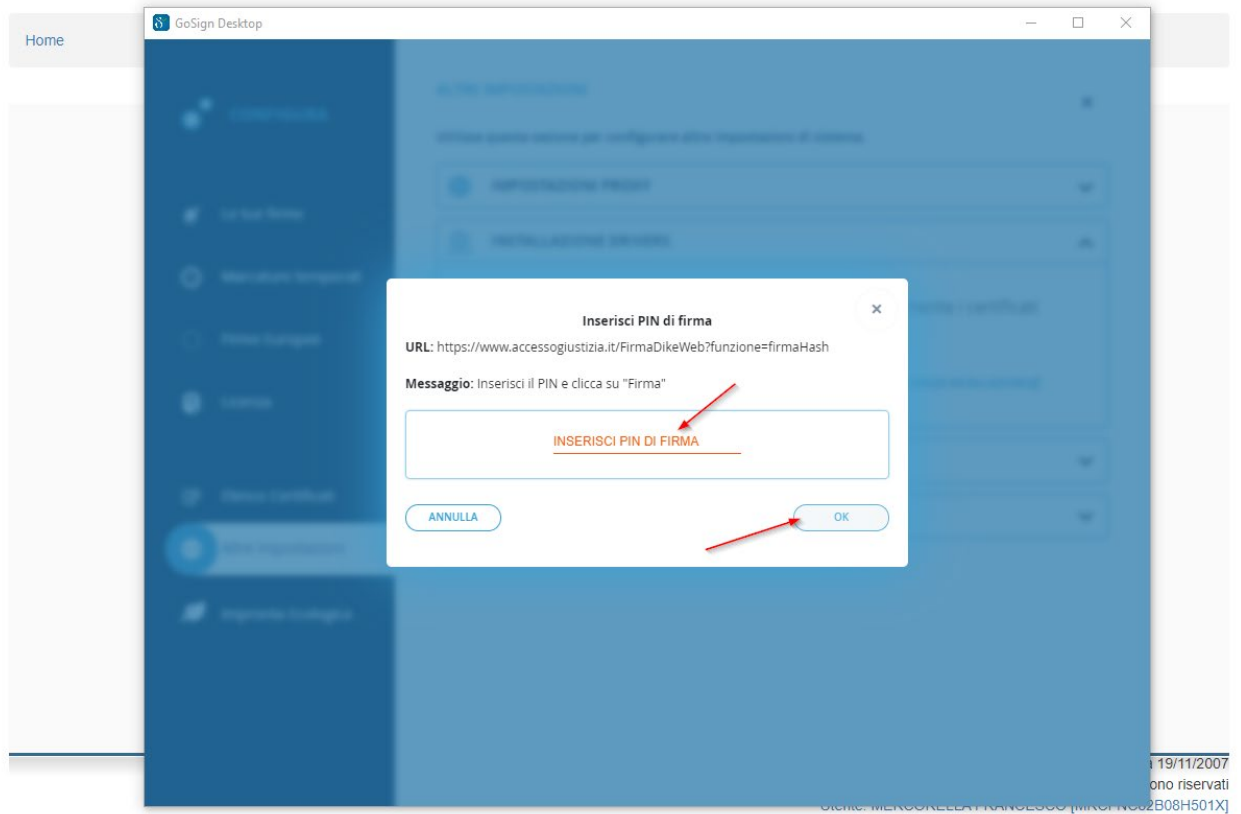

Conclusa l'operazione di firma si potrà procedere nell'accesso cliccando sul pulsante "Procedi"

## Quadra : Lextel

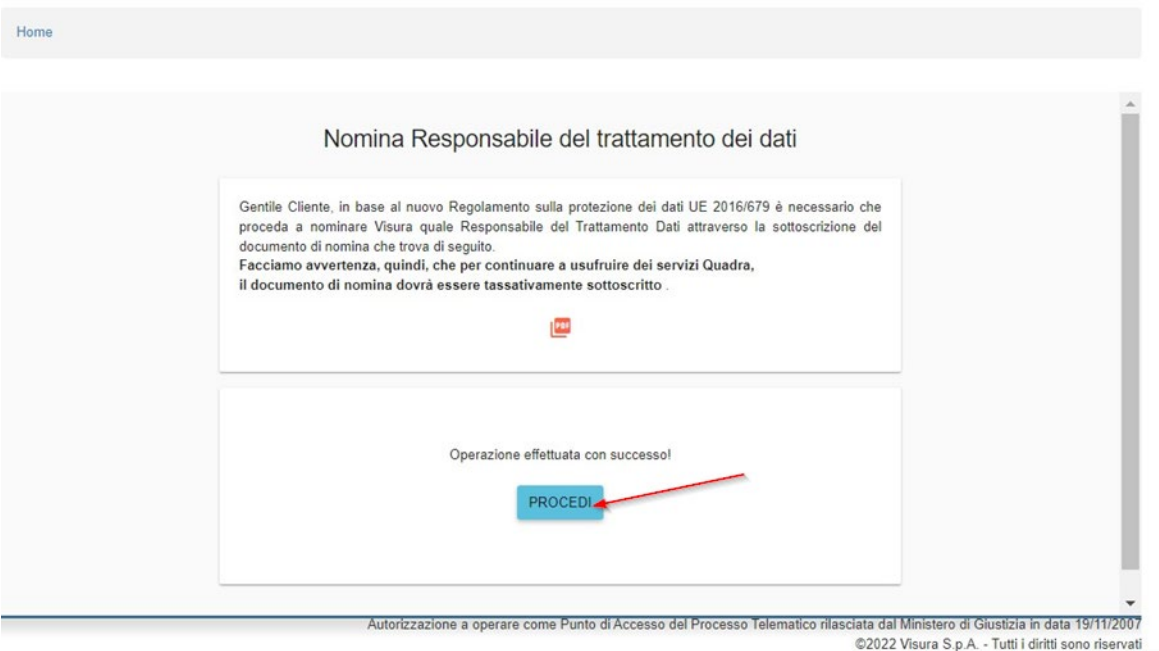

Verrà quindi presentata la schermata per procedere alla scelta della tipologia di servizio.

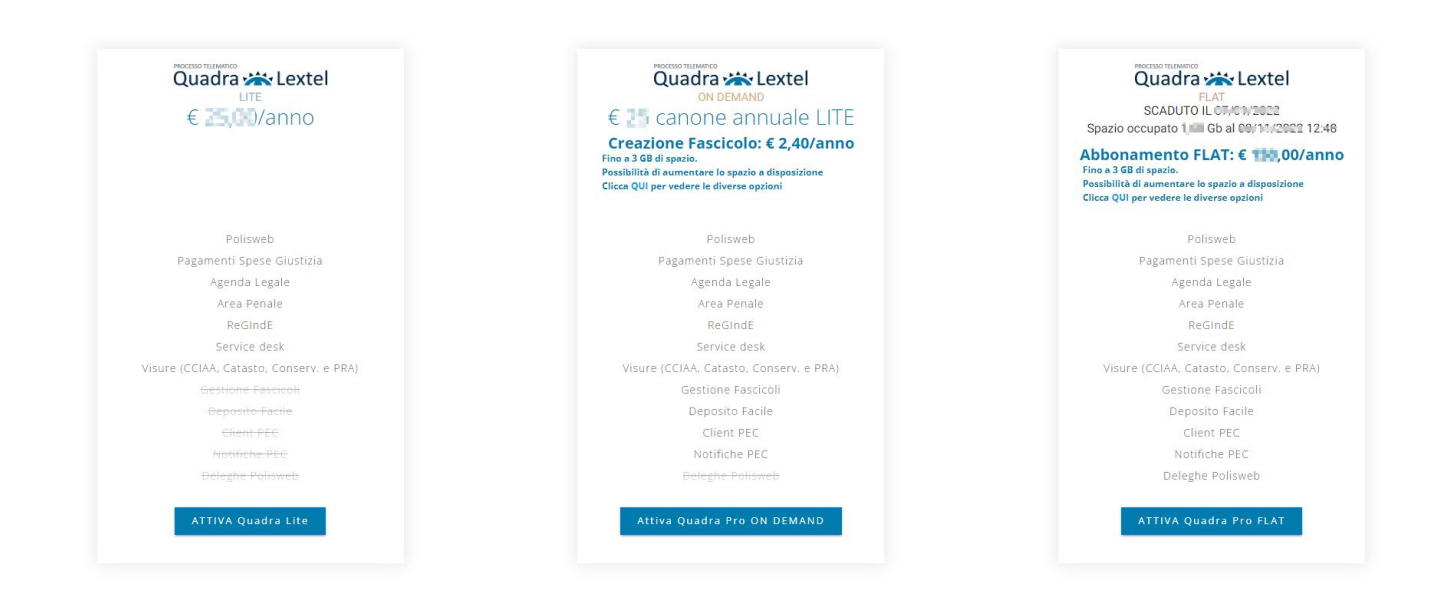

## **Firma Off Line**

Selezionare Firma Off Line e cliccare "CONTINUA"

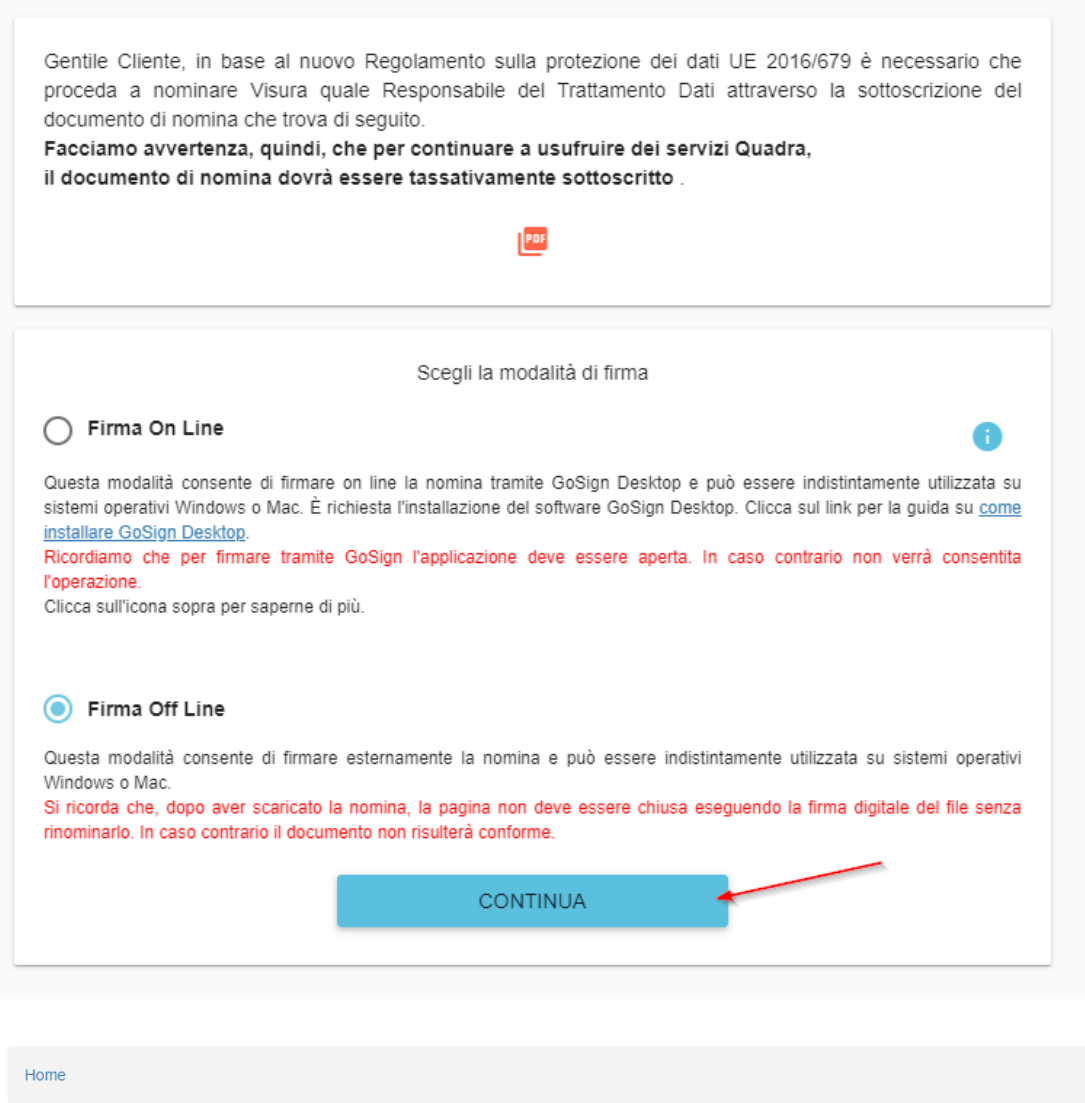

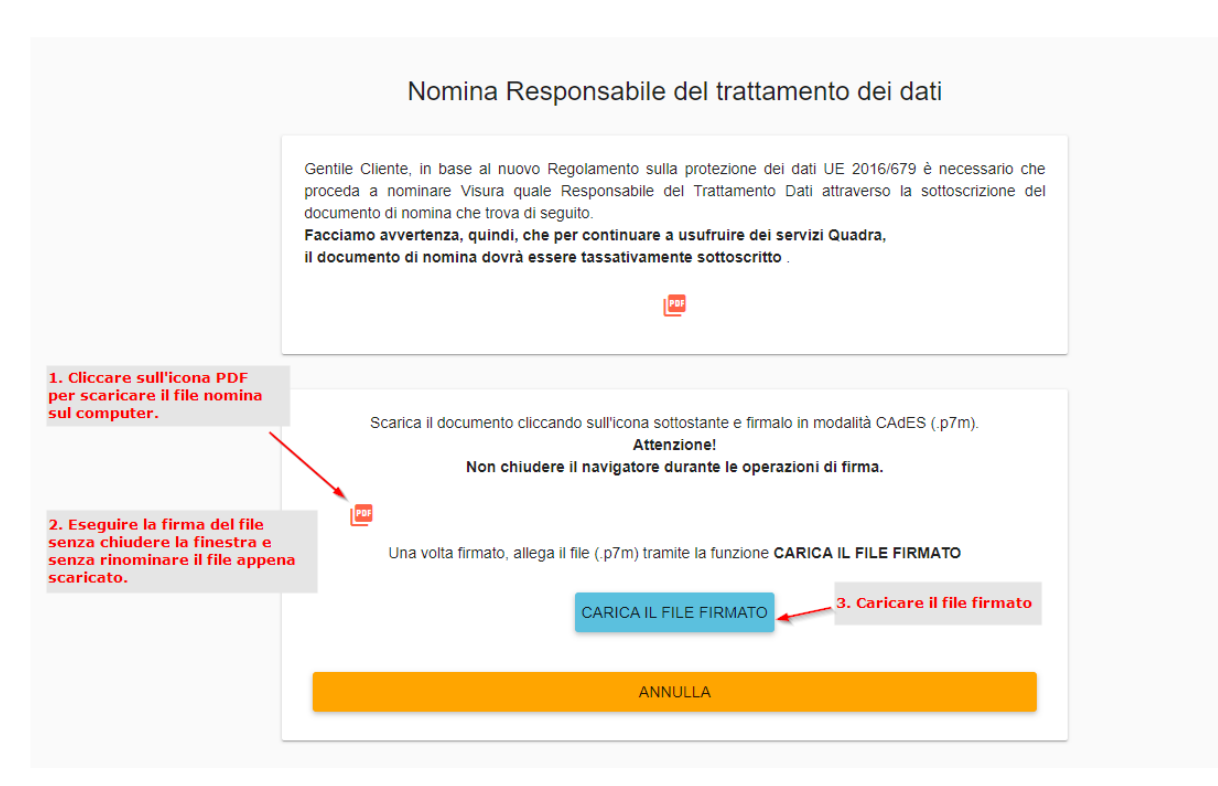

Conclusa l'operazione di firma si potrà procedere nell'accesso cliccando sul pulsante "Procedi"

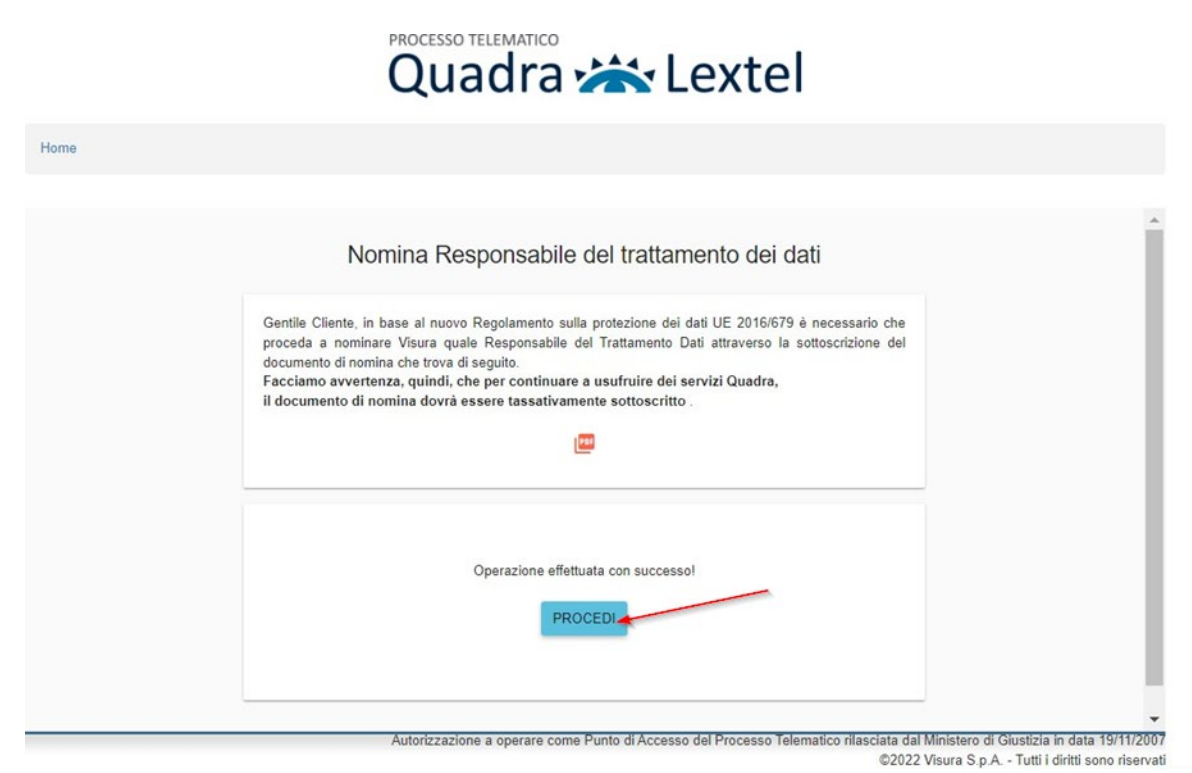

Verrà quindi presentata la schermata per procedere alla scelta della tipologia di servizio.

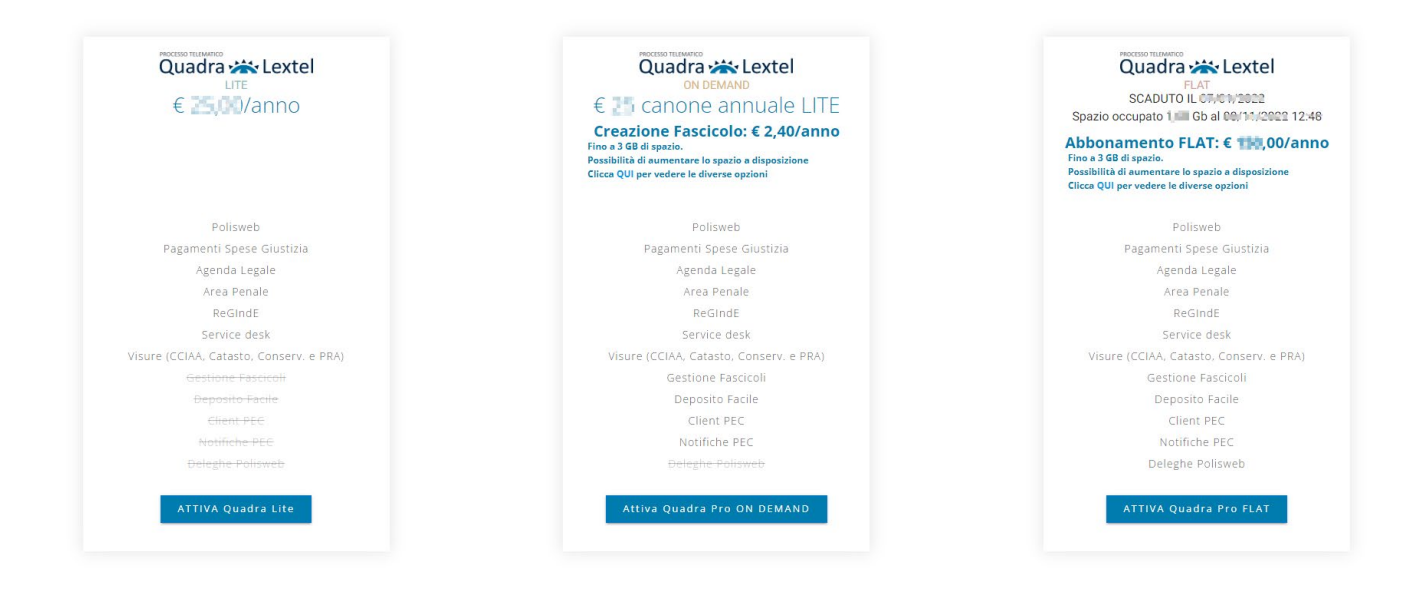